# ITCA後援セミナー Web入力マニュアル

Ver1.5

作成日 2016/02/19 更新日 2020/4/17

ITコーディネータ協会

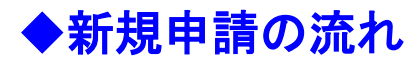

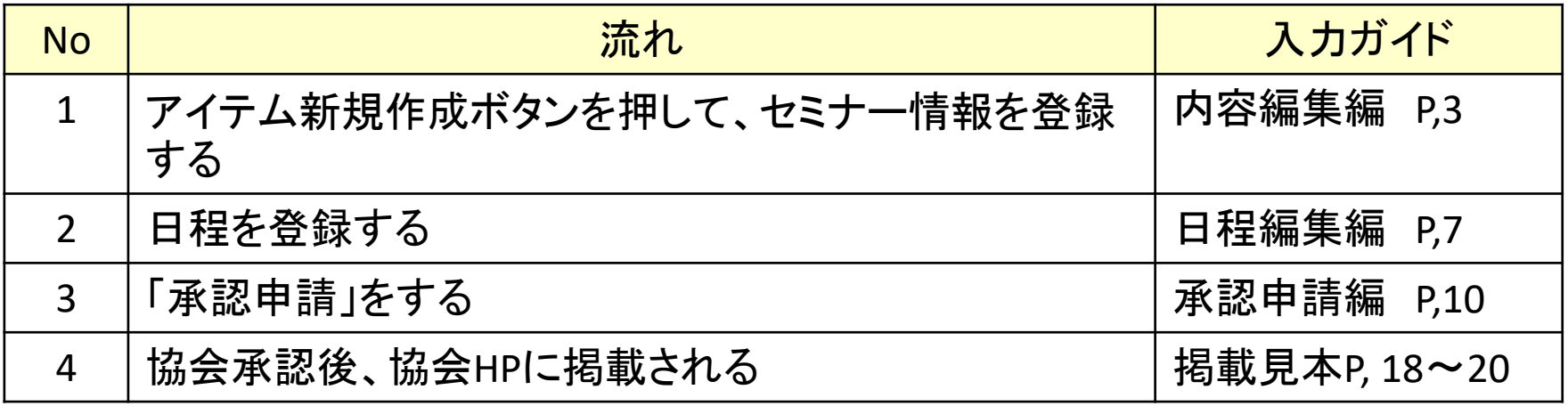

## ◆既に承認されたセミナーの内容を変更をしたい場合

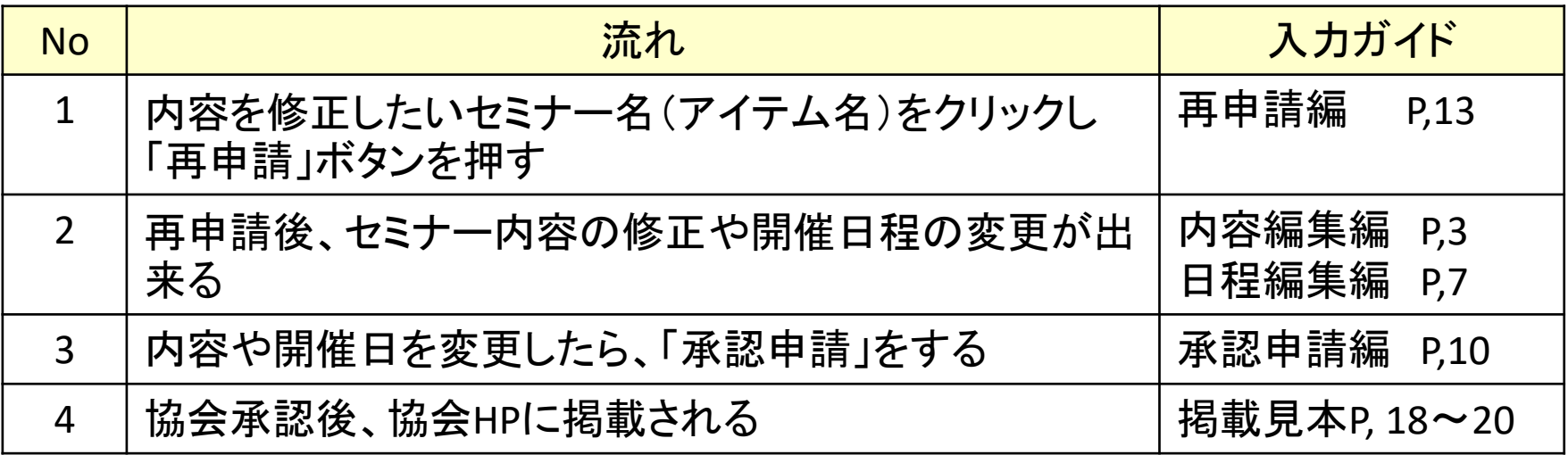

※セミナー情報の登録のコツ

セミナー情報は、登録見本(P,17~20)をご参考頂くか、既に掲載されているセミナー情報を参考に し、登録頂くと、各入力欄にどのように入力すれば良いかがわかりやすいと思います。

## 内容編集編ー1 アイテム新規作成押す

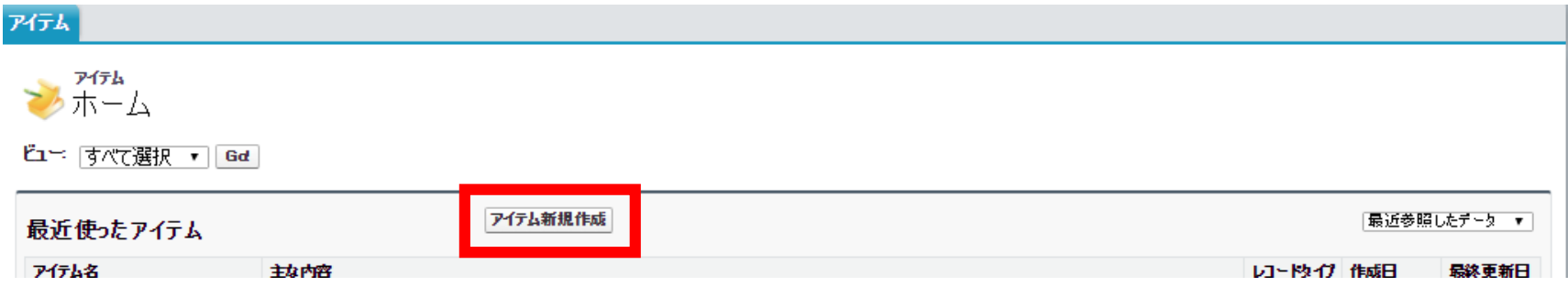

内容編集編ー2 セミナー概要を入力

#### アイテム

アイテムの編集 新規アイテム

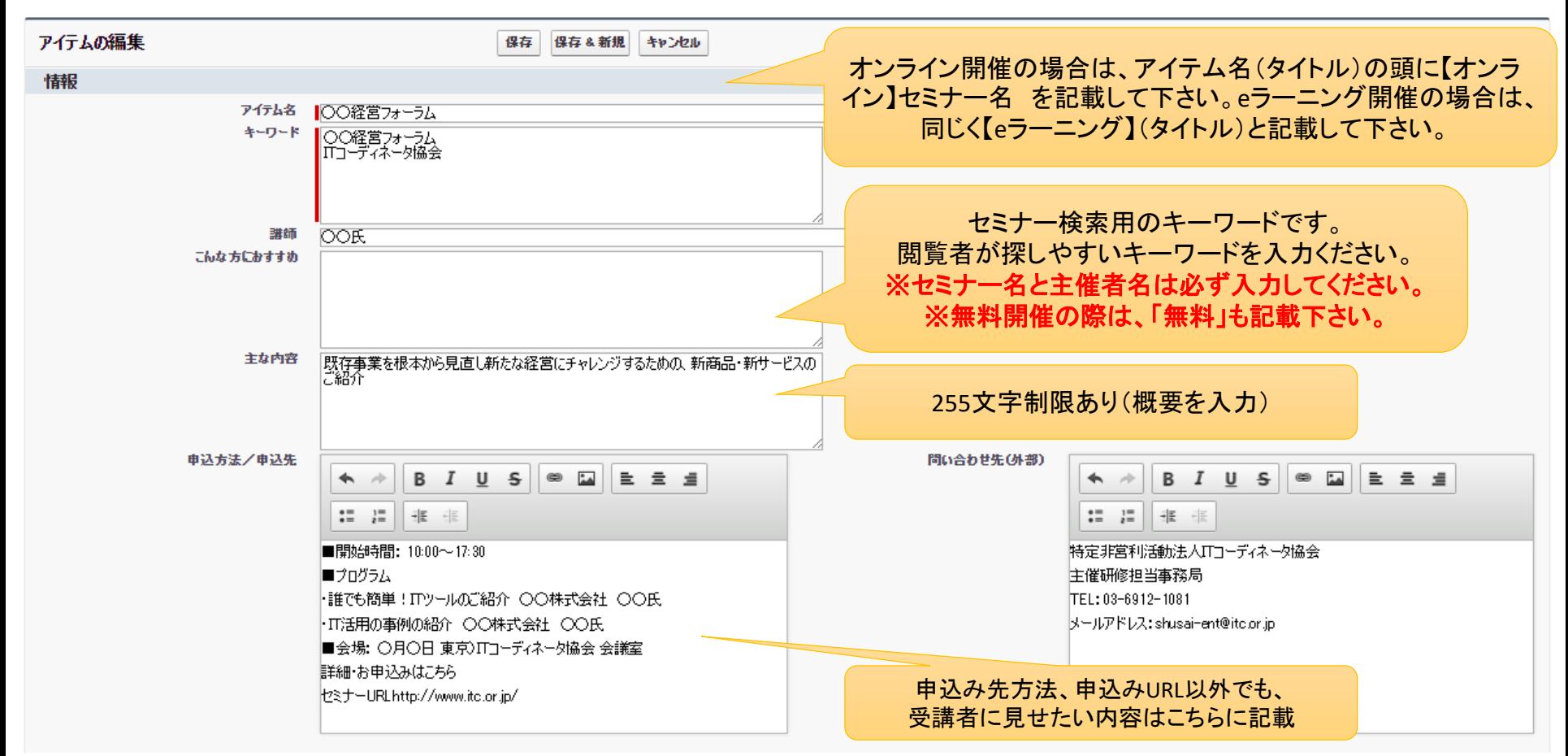

※「申込方法/申込み先」と「問い合わせ先」欄では、リンク設定が可能です。 リンク方法は、「◆リンク設定の方法(ハイパーリンク設定)」ページ(P,6 )をご参考ください

## 内容編集編ー2 ポイント、受講資格、受講料入力

実践力ポイントは4時間1ポイント換算となります。(※届出組織主催は2時間1ポイント換算) 例:セミナー時間が2時間の場合は0.5となります(時間数ではなく、ポイントを記入します)。 ※実践力ポイント対象のセミナー時間について 半日のセミナーの場合は(例:13:00~17:00までの場合)は、休憩時間込みで4時間としても問題ございません。 1日のセミナーは(例:10:00~17:00までの場合)は、お昼時間(1時間)のみ抜いて6時間としてください。 (5分~15分の休憩は、実践力ポイント対象時間に含めてしまって問題ございません) 複数日に渡って開催する際は、通しで個人が取得可能ポイントを「最大〇ポイント」と表記してください。

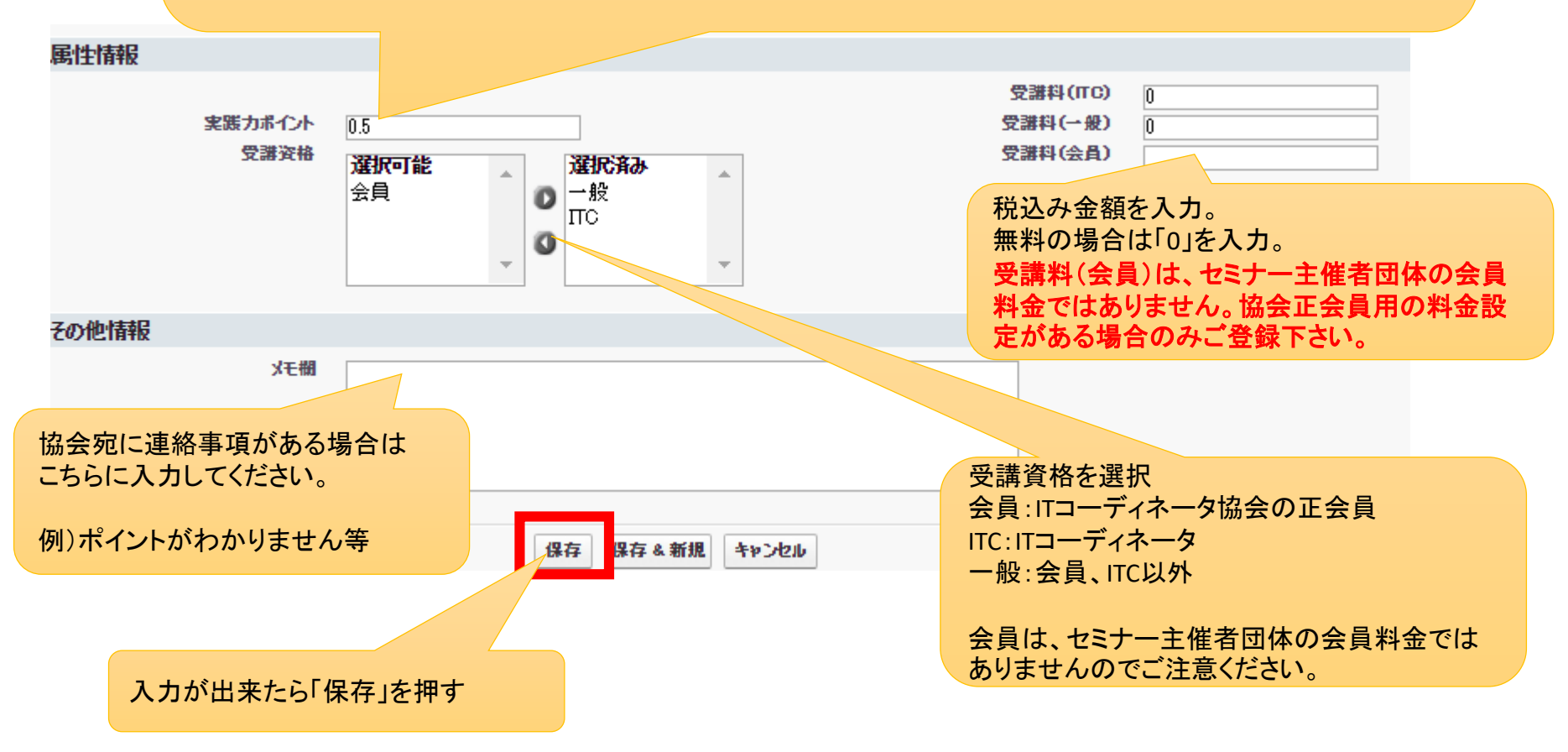

## ◆リンク設定の方法(ハイパーリンク設定) 「申込方法/申込み先」と「問い合わせ先」欄では、URLやメールアドレスのリンク表示 が出来ます。

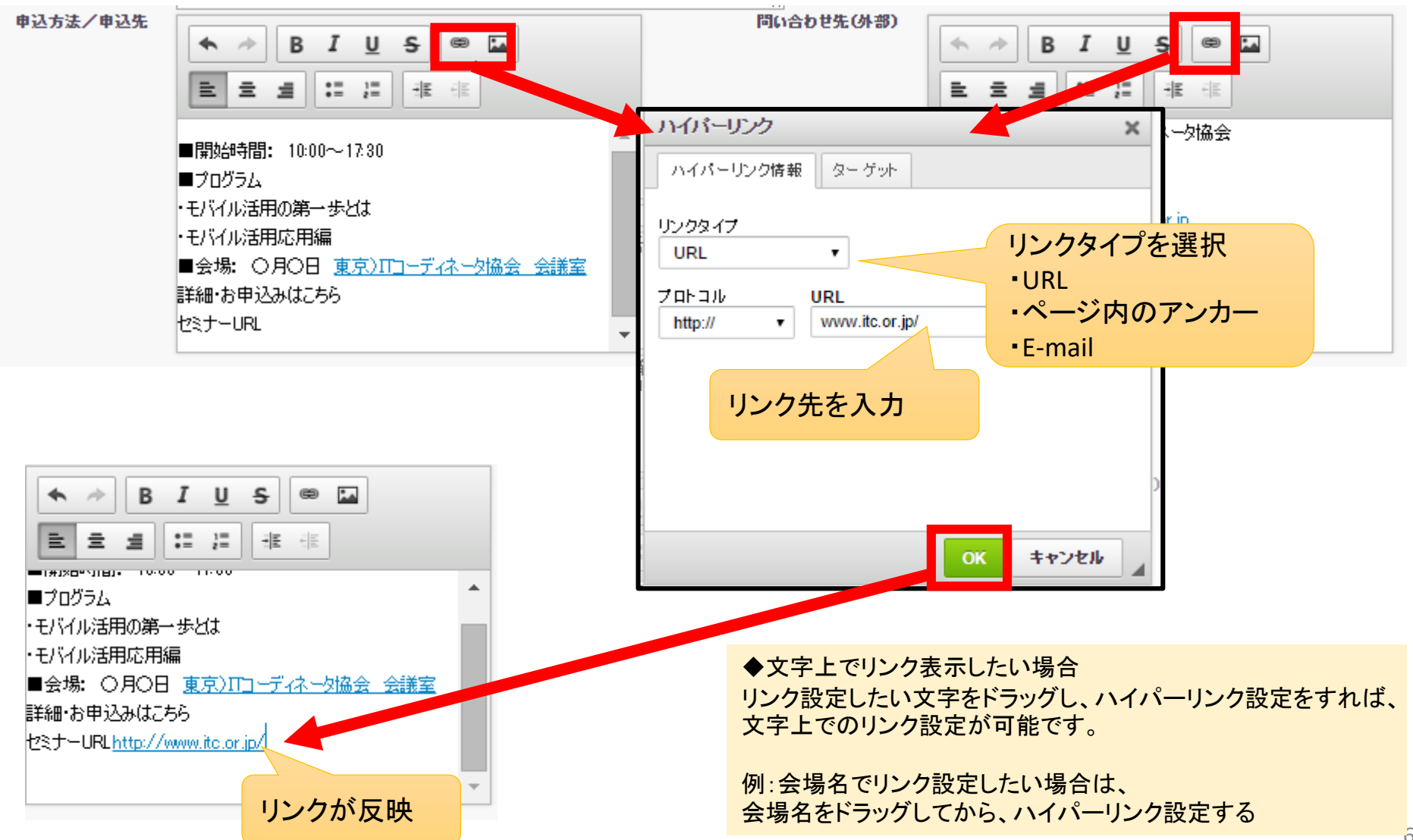

## 日程編集編ー1 新規日程を押す

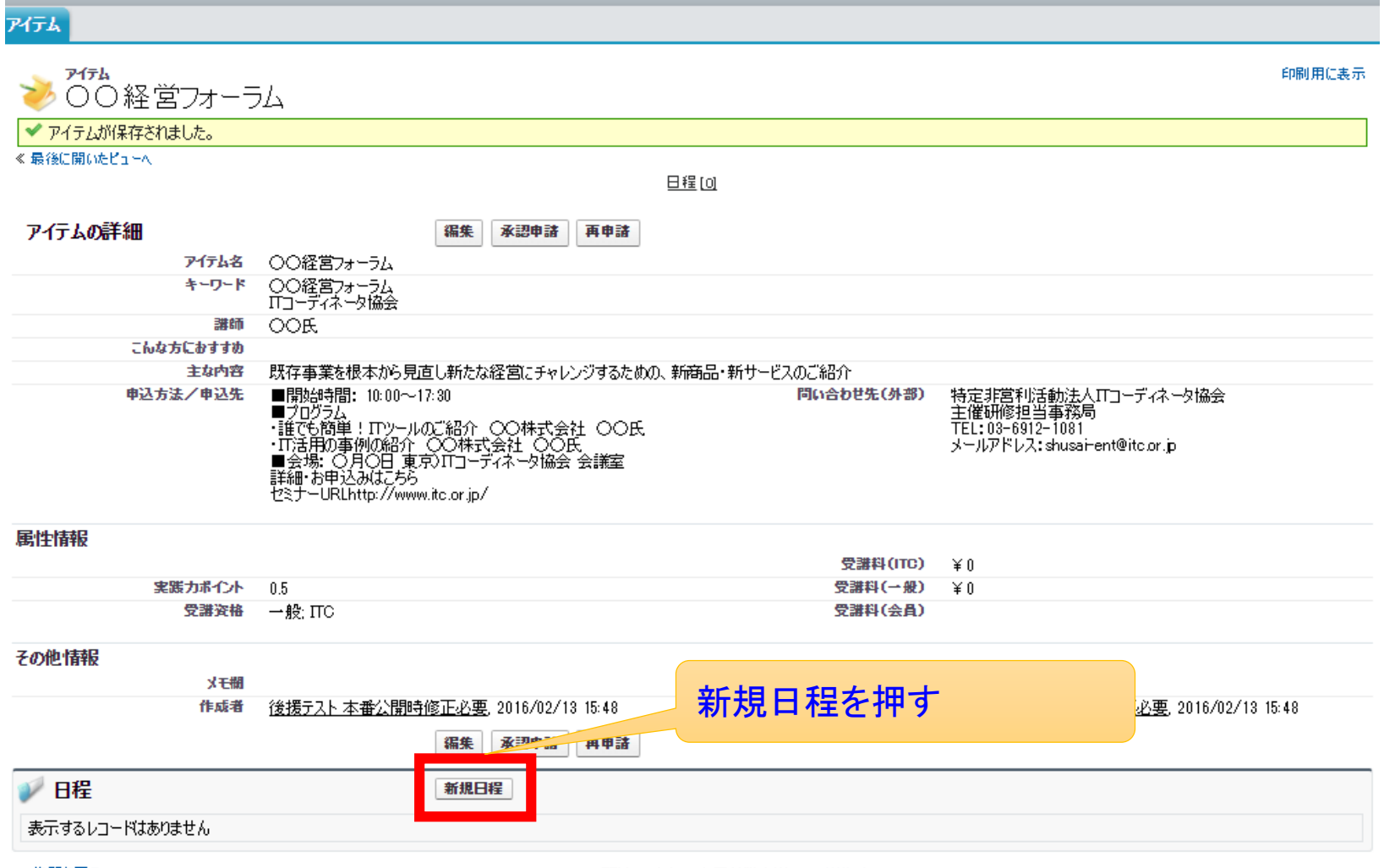

人生顔に戻る

明暗117に伝承主手4巻伝導化 宣通符末

## 日程編集編ー2 編集画面

#### 各種日付、会場項目、最大参加人数を入力し、最後に保存を押す。 ※アイテム・日程は変更しないでください。

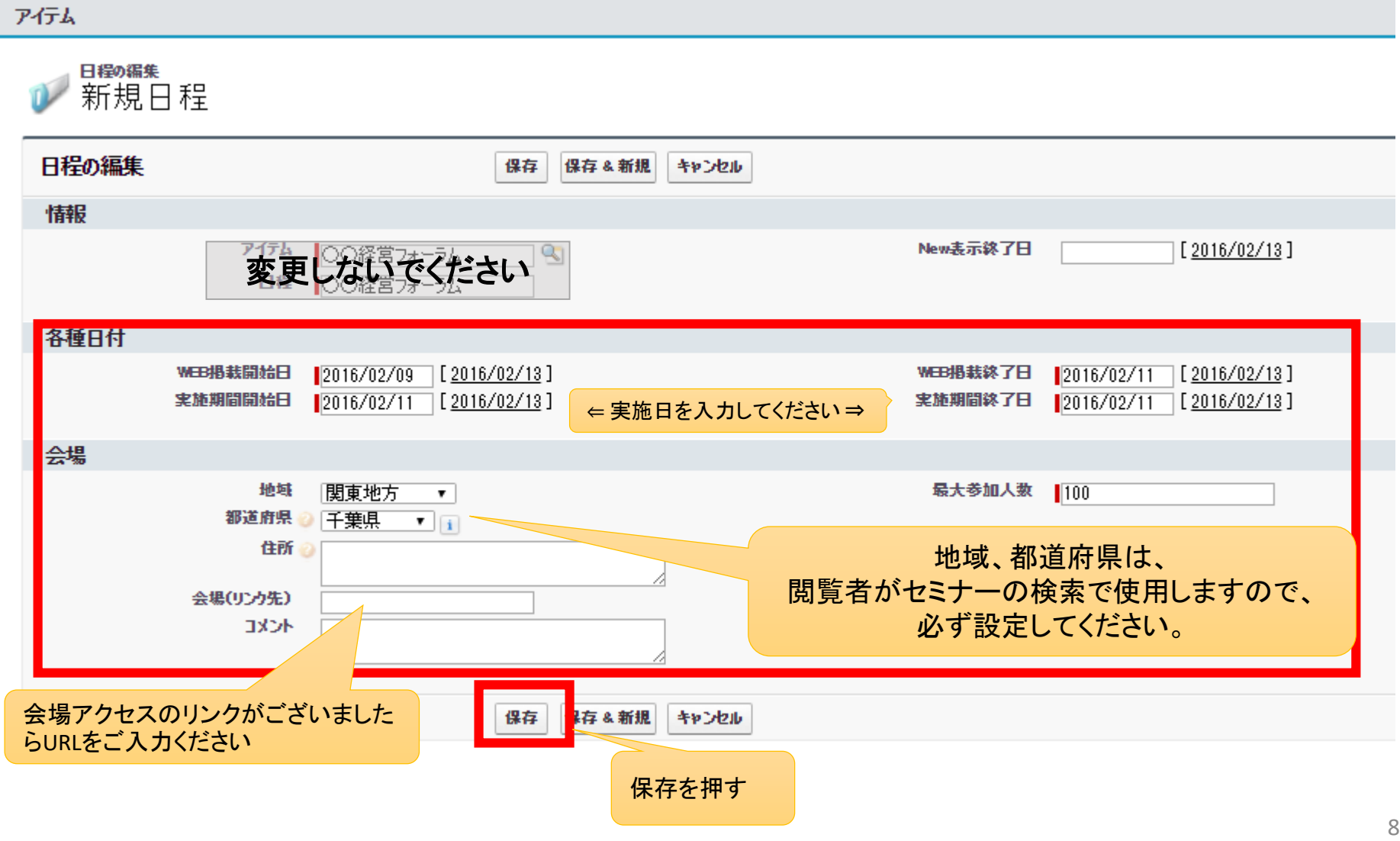

## 日程編集編ー3 保存後の画面

## 「日程が保存されました」と表示される。 アイテムを押してTOP画面に戻る

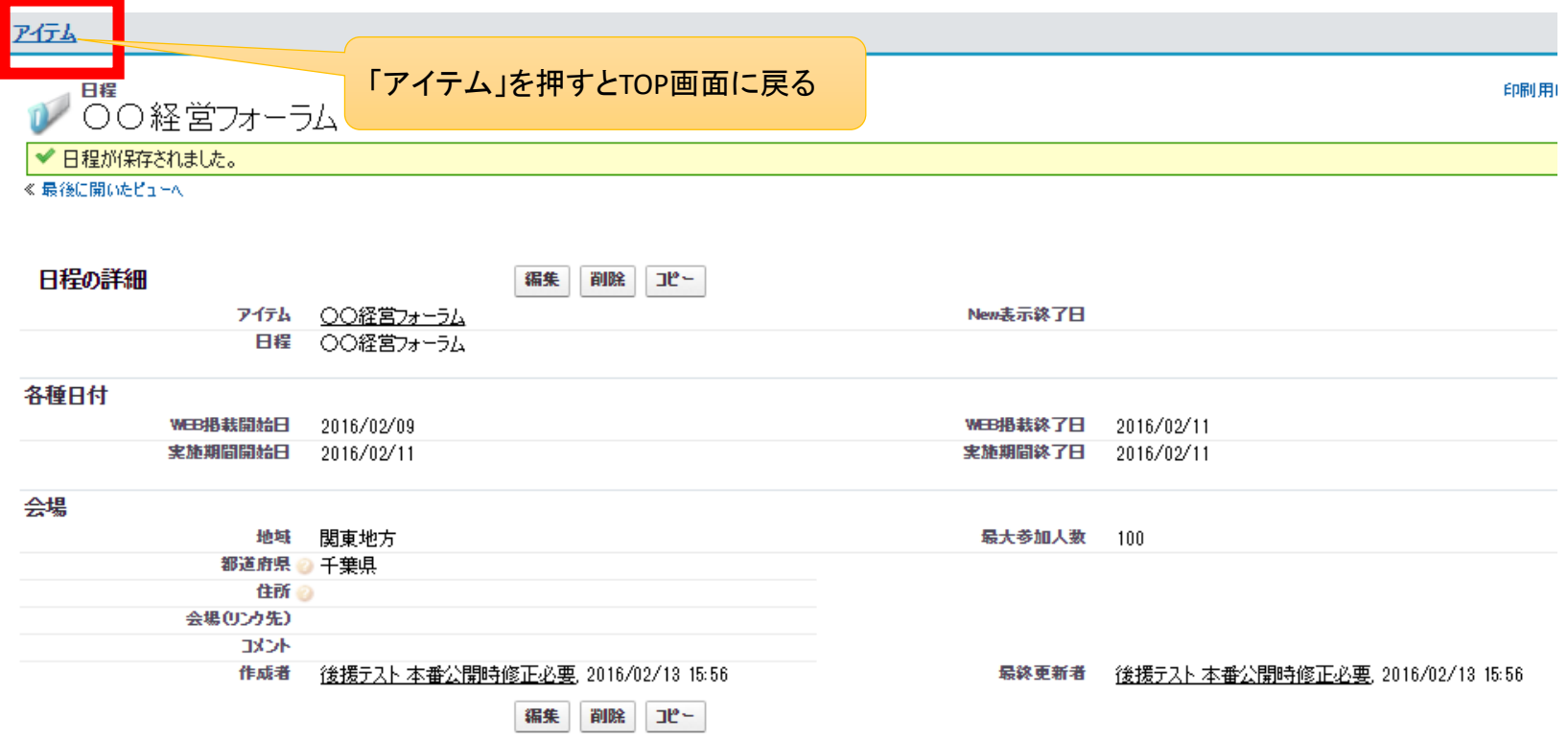

## 承認申請編ー1 TOP画面で、申請したいセミナーをクリックする

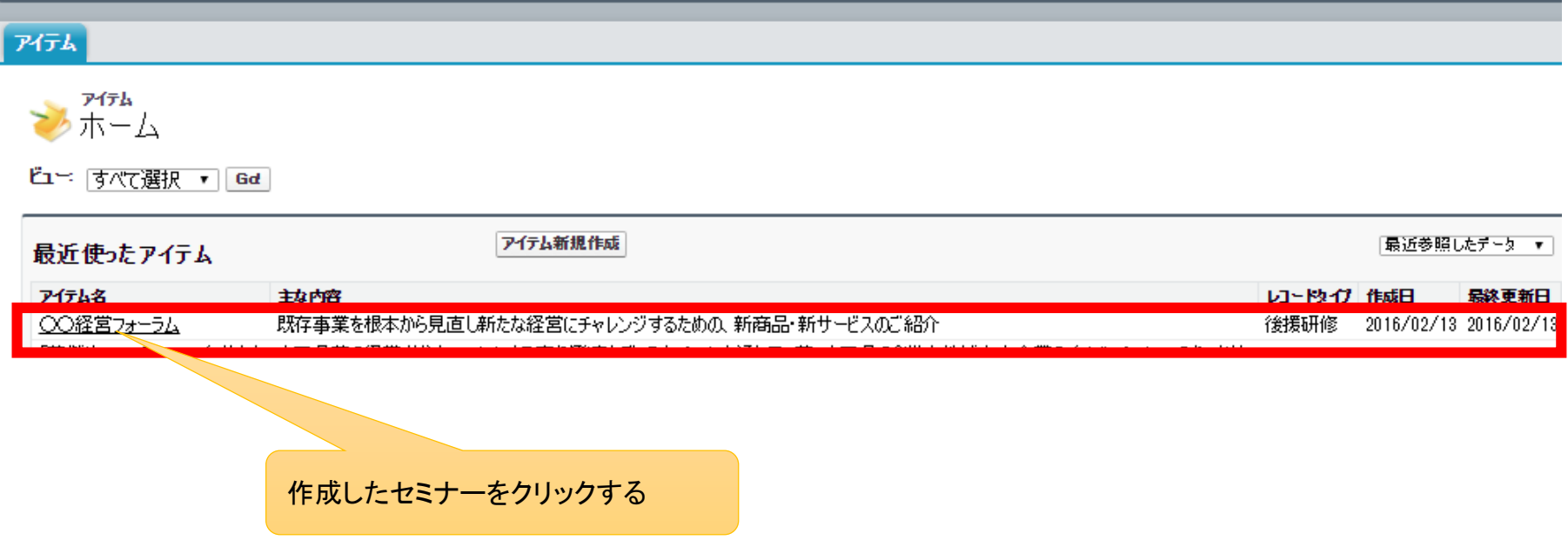

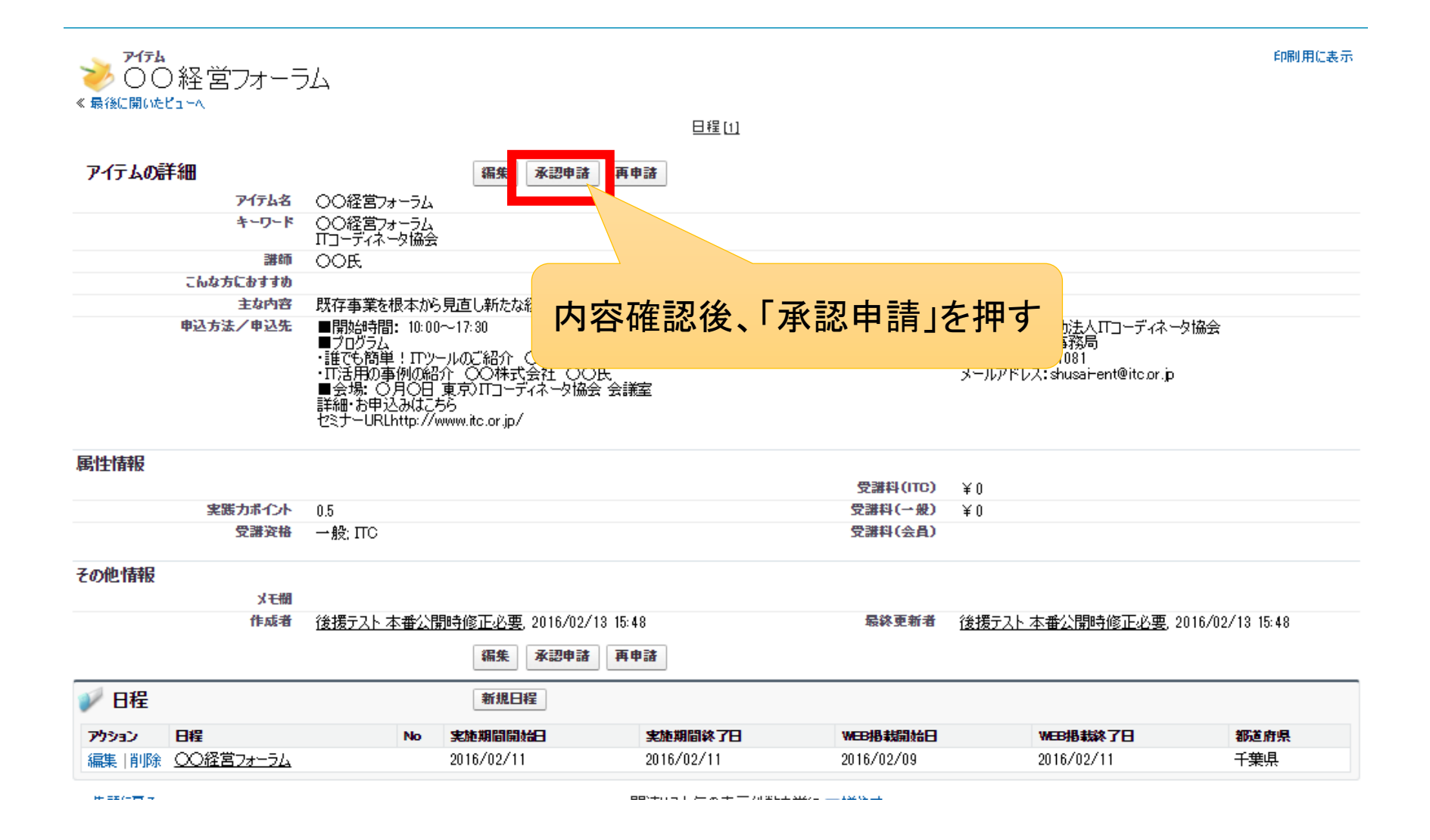

## 承認申請編ー3 承認申請―2

![](_page_11_Figure_1.jpeg)

申請はこれで終わりです。 協会側が承認すると、申請者へセミナー情報公開のメールが送られますので、 受信を確認されましたら、ホームページでご確認下さい。

## 再申請編ー1 該当セミナーを選択する

## 修正したいセミナーを選択する

![](_page_12_Picture_15.jpeg)

## 再申請編ー2 再申請するー1

#### 「再申請」をクリックする ※鍵マークがついている状態では編集できません

![](_page_13_Figure_2.jpeg)

関連リスト毎の表示件数を常に▼増やす

## 再申請編ー3 再申請するー2

![](_page_14_Figure_1.jpeg)

#### 再申請編ー4 TOP画面の表示

#### 「再申請」すると、変更前のレコードと変更後の2レコード表示される。 協会承認後は変更後のレコードのみとなる。

![](_page_15_Picture_21.jpeg)

## セミナー情報登録見本(参考:相模ITコーディネータ協議様)

![](_page_16_Figure_1.jpeg)

#### 掲載見本

入力頂いたセミナーは、 右のように表示がされます。 (参考:相模ITコーディネータ協議様)

開催時間の登録欄がないため、 申込方法欄に、開催日時、会場詳 細をご入力頂く事をおすすめします

![](_page_17_Picture_37.jpeg)

## セミナー掲載先について①

## セミナー情報は、協会TOPページの「研修・書籍・イベント」の「研修・書籍」を探す ページ表示されます。

![](_page_18_Figure_2.jpeg)

#### セミナー掲載先について②

#### 種別を「研修」、カテゴリーを「後援研修」で検索すると、後援名義体表のセミナー情 報が表示されます。

![](_page_19_Figure_2.jpeg)